# **DIGI-88FS Installation and Operation Guide**

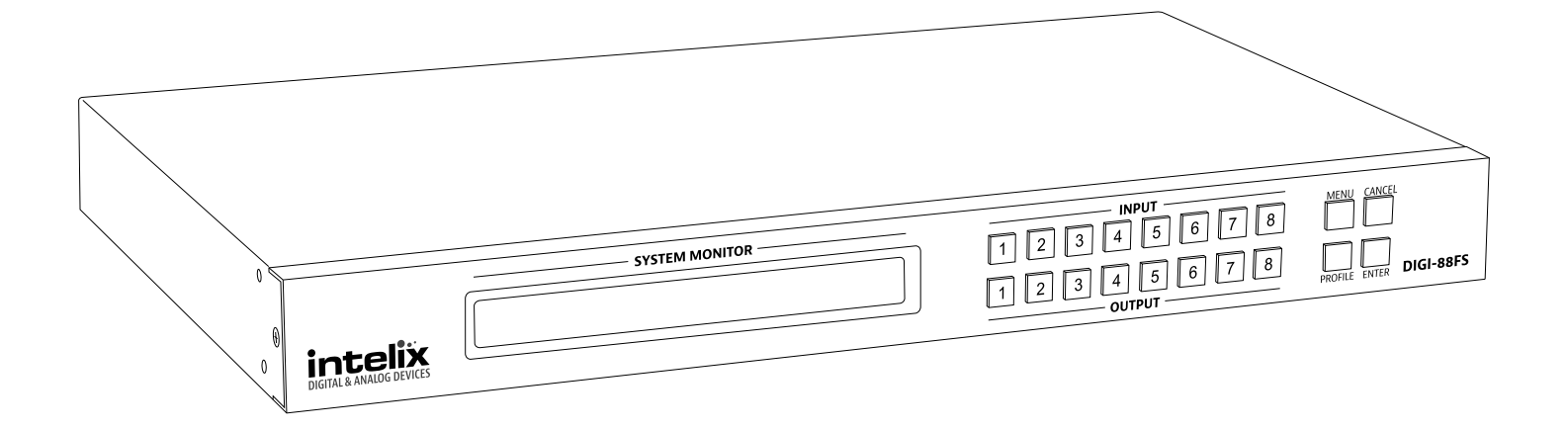

## **Important Safety Instructions**

#### Read all of these instructions. Save them for future reference.

- Follow all warnings and instructions marked on the device.
- » This product is for indoor use only.
- » Do not place the device on any unstable surface (cart, stand, table, etc.). If the device falls, serious damage will result.
- Do not use the device near water.
- » Do not place the device near, or over, radiators or heat registers.
- » The device cabinet is provided with slots and openings to allow for adequate ventilation. To ensure reliable operation, and to protect against overheating, these openings must never be blocked or covered.
- » The device should never be placed on a soft surface (bed, sofa, rug, etc.) as this will block its ventilation openings. Likewise, the device should not be placed in a built in enclosure unless adequate ventilation has been provided.
- » Never spill liquid of any kind on the device.
- » Unplug the device from the wall outlet before cleaning. Do not use liquid or aerosol cleaners. Use a damp cloth for cleaning.
- » The device should be operated from the type of power source indicated on the marking label. If you are not sure of the type of power available, consult your dealer or local power company.
- » To prevent damage to your installation it is important that all devices are properly grounded.
- » Clean only with a dry cloth.
- » Do not install near any heat sources such as radiators, heat registers, stoves, or other apparatus (including amplifiers) that produce heat.
- Use only accessories specified or recommended by Intelix.
- » Explanation of graphical symbols:
	- ◊ Lightning bolt/flash symbol: the lightning bolt/flash and arrowhead within an equilateral triangle symbol is intended to alert the user to the presence of uninsulated "dangerous voltage" within the product enclosure which may be of sufficient magnitude to constitute a risk of shock to a person or persons.

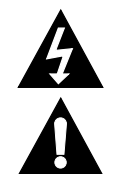

- ◊ Exclamation point symbol: the exclamation point within an equilateral triangle symbol is intended to alert the user to the presence of important operating and maintenance (servicing) instructions in the literature accompanying the product.
- » Do not allow anything to rest on the power cord or cables. Route the power cord and cables so that they cannot be stepped on or tripped over. If an extension cord is used with this device make sure that the total of the ampere ratings of all products used on this cord does not exceed the extension cord ampere rating. Make sure that the total of all products plugged into the wall outlet does not exceed 15 amperes.
- » To help protect your system from sudden, transient increases and decreases in electrical power, use a surge suppressor, line conditioner, or uninterruptible power supply (UPS).
- Position system cables and power cables carefully; be sure that nothing rests on any cables.
- » Never push objects of any kind into or through cabinet slots. They may touch dangerous voltage points or short out parts resulting in a risk of fire or electrical shock.
- » Do not attempt to service the device yourself. Refer all servicing to qualified service personnel.
- If the following conditions occur, unplug the device from the wall outlet and bring it to qualified service personnel for repair.
	- ◊ The power cord or plug has become damaged or frayed.
	- ◊ Liquid has been spilled into the device.
	- ◊ The device has been exposed to rain or water.
	- ◊ The device has been dropped, or the cabinet has been damaged.
	- ◊ The device exhibits a distinct change in performance, indicating a need for service.
	- ◊ The device does not operate normally when the operating instructions are followed.
- » Only adjust those controls that are covered in the operating instructions. Improper adjustment of other controls may result in damage that will require extensive work by a qualified technician to repair.
- » Use only with the cart, stand, table, or rack specified by Intelix or sold with the equipment. When/if a cart is used, use caution when moving the cart/equipment combination to avoid injury from tip-over.

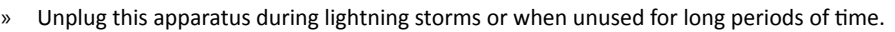

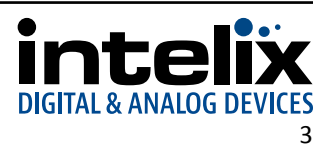

## **Table of Contents**

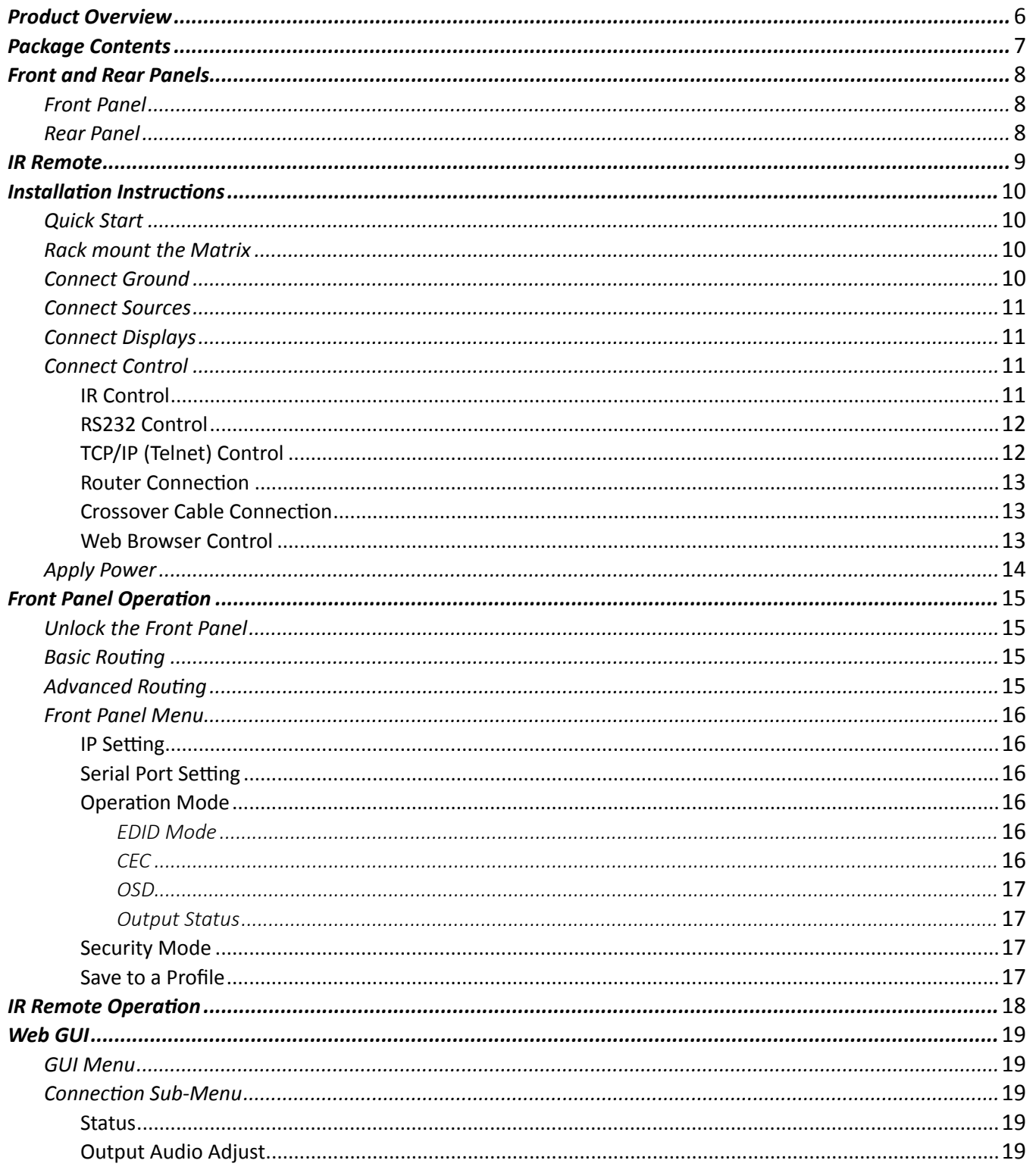

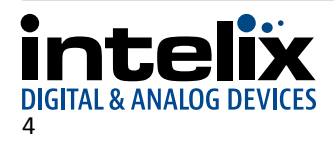

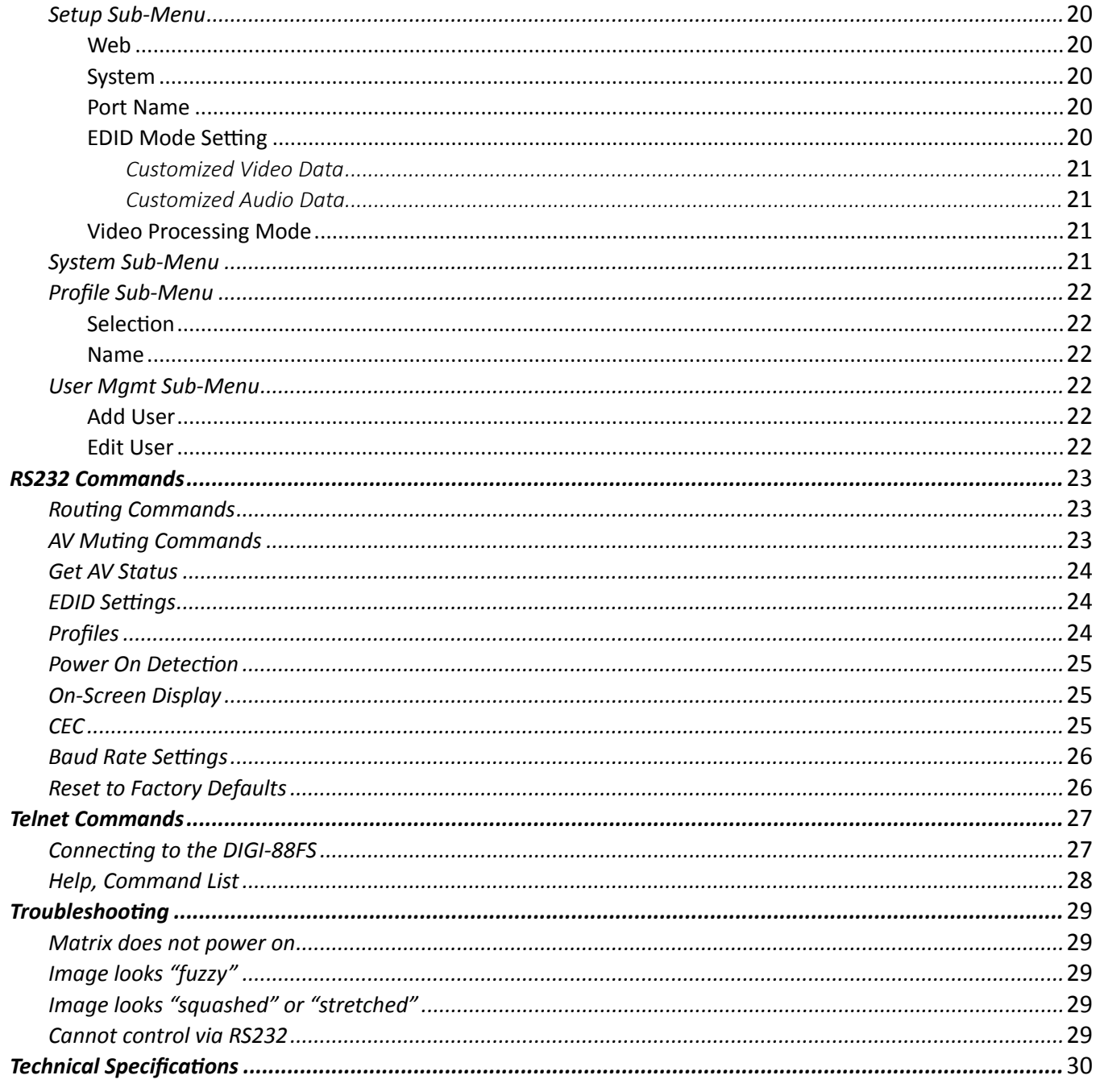

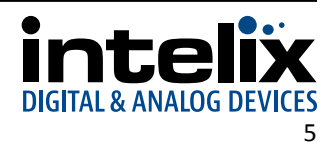

## **Product Overview**

<span id="page-5-0"></span>The Intelix DIGI-88FS eight input by eight output HDMI matrix is designed to add fast switching and scaling to enhance the user experience in professional installations.

The new DIGI-88FS features eight HDMI inputs and eight scaling HDMI outputs with support for resolutions up to 1920x1200. Regardless of the source video resolution, the display will always receive the ideal video resolution. Gone are the days of not being able to view 1080p content on a WXGA or 720p display.

In addition to the fast switching and scaling capabilities of the matrix, the DIGI-88FS can also be configured to automatically advance to the next HDMI input if the current video source is powered off.

The DIGI-88FS can be controlled via the front panel, infrared (IR), RS232, or via a web GUI when connected to an internal network. The extensive variety of control options makes the DIGI-88FS an easily accessible matrix for any control system.

The DIGI-88FS takes up only one rack unit, saving valuable real estate in an equipment rack. The 62-watt internal power supply with an industry standard IEC power input in the DIGI-88FS eliminates the need for traditional "wall wart" or inline power supplies.

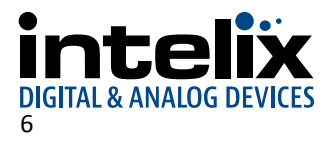

## **Package Contents**

<span id="page-6-0"></span>Please verify the following items are in the shipping box prior to installation of the DIGI-88FS.

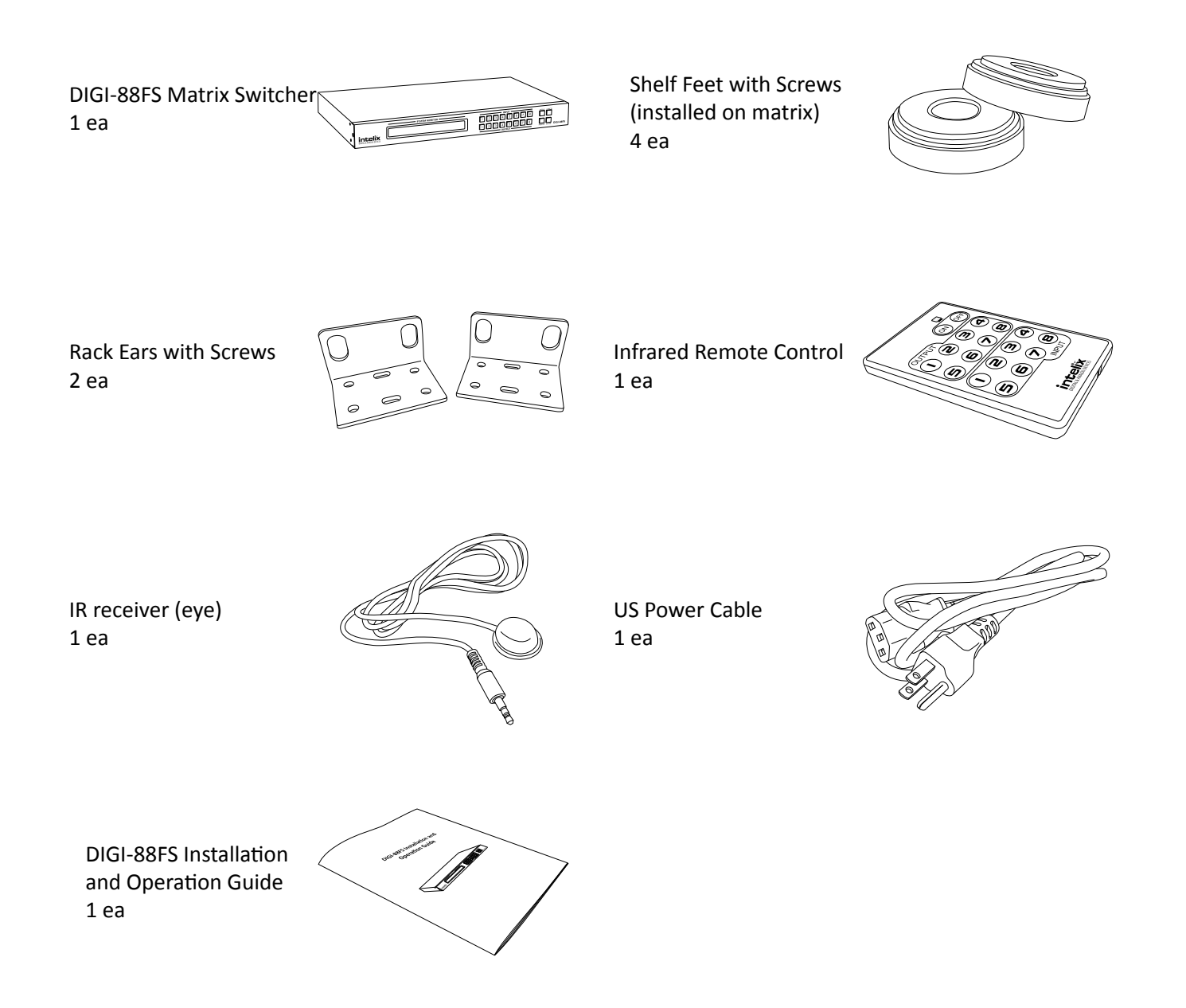

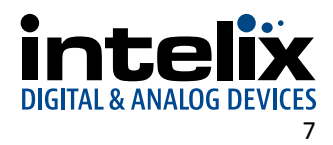

## **Front and Rear Panels**

<span id="page-7-0"></span>*Front Panel*

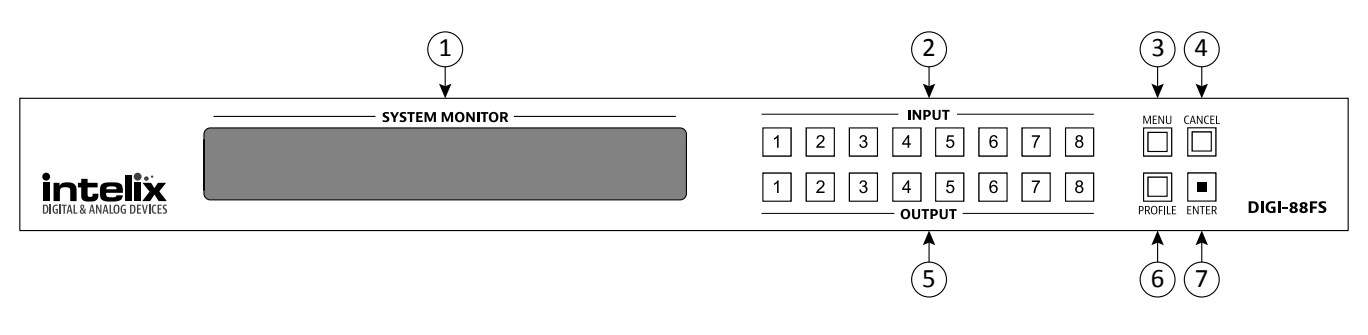

- 1. LCD screen
- 2. Input select buttons
- 3. MENU button
- 4. CANCEL button
- 5. Output select buttons
- 6. PROFILE button
- 7. ENTER button

### *Rear Panel*

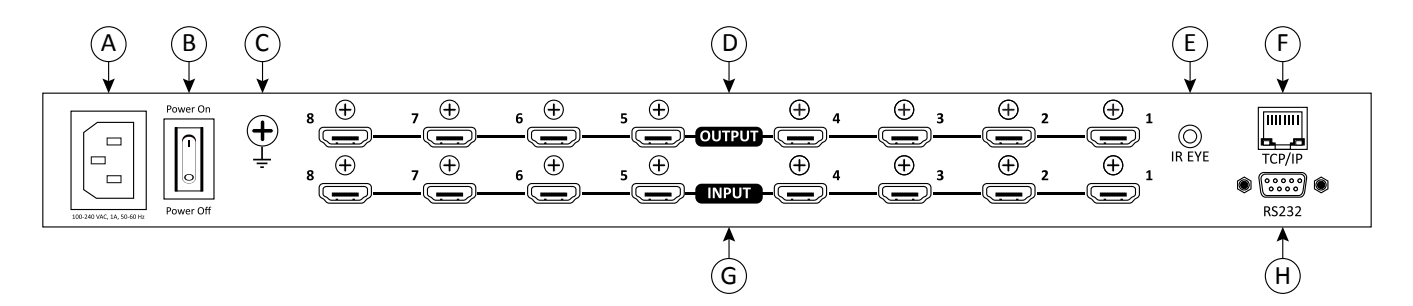

- A. AC power input
- B. Power switch
- C. Ground screw
- D. HDMI outputs
- E. IR input for matrix
- F. TCP/IP (Telnet) control input; also allows control via web browser
- G. HDMI inputs
- H. RS232 control input

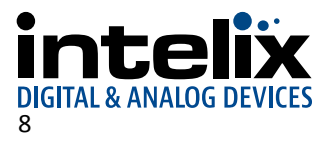

## **IR Remote**

<span id="page-8-0"></span>The included IR remote performs AV routing and power on/off functions. Please see [page 18](#page-17-1) ([IR Remote](#page-17-1)  [Operation](#page-17-1)) for information on controlling the matrix from the IR remote.

The remote control requires one CR2025, which is included and installed for convenience. A clear plastic tab prevents the battery from being drained during shipment and must be removed prior to operation.

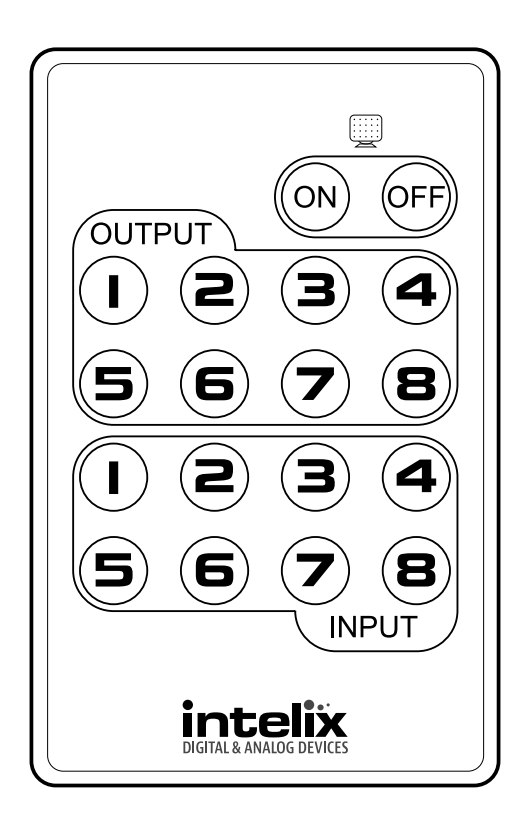

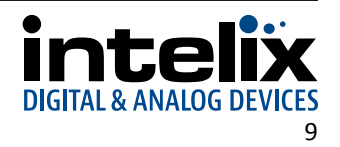

## **Installation Instructions**

### <span id="page-9-0"></span>*Quick Start*

- 1. Rack mount the matrix (optional)
- 2. Connect ground (optional)
- 3. Connect sources
- 4. Connect displays
- 5. Connect control (optional)
- 6. Apply power

## *Rack mount the Matrix*

At least 2 inches of free air space is required on both sides of the DIGI-88FS for proper side ventilation. Avoid mounting the DIGI-88FS near a power amplifier or any other source of significant heat.

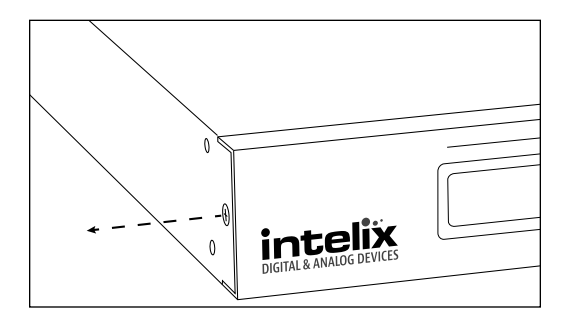

Remove the supplied shelf feet from the bottom of the matrix. Then, remove the screw that secures the front panel to the side of the matrix chassis.

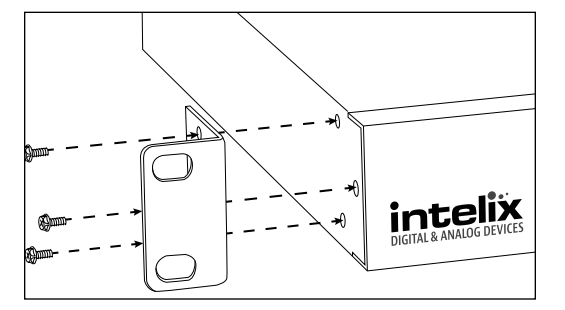

Attach the supplied rack ears to the sides of the DIGI-88FS matrix. The matrix requires one rack units (1 RU) of space. It is recommended that you leave an empty rack space above and below the DIGI-88FS for additional cooling.

### *Connect Ground*

A ground screw is located on the left rear of the matrix to help eliminate static shock during installation and operation of the matrix. Connect a wire from the matrix to an earth ground, such as a grounded bus bar in an equipment rack.

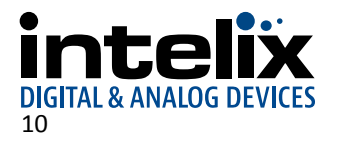

## <span id="page-10-0"></span>*Connect Sources*

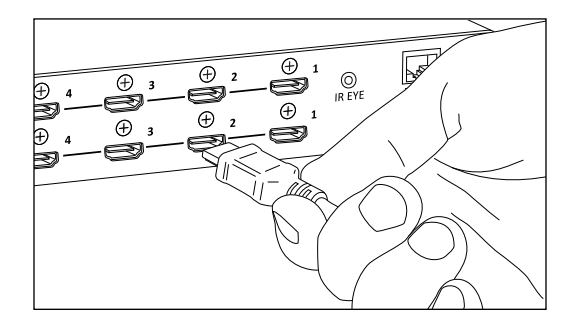

Connect the source devices to HDMI inputs using HDMI cables that are less than or equal to 5 meters in length. For source devices that are further away, an HDMI extension device will be required to complete the connection.

## *Connect Displays*

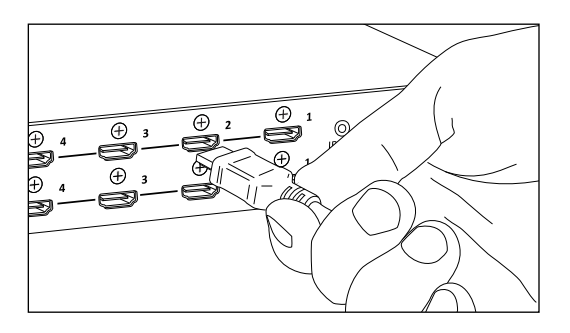

Connect the display devices to HDMI outputs using HDMI cables that are less than or equal to 5 meters in length. For display devices that are further away, an HDMI extension device will be required to complete the connection.

## *Connect Control*

*IR Control*

When IR control of the DIGI-88FS is necessary, the *IR EYE* input allows the IR remote to control the matrix via the supplied IR receiver.

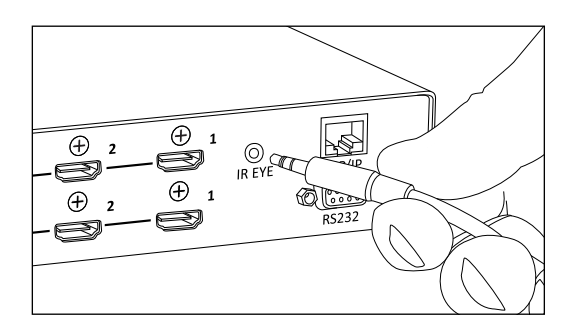

Insert the TRS 3.5 mm plug of the IR receiver to the matrix IR input port (IR EYE) of the matrix.

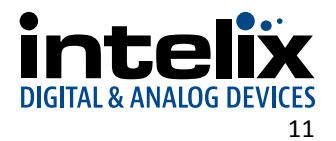

#### <span id="page-11-0"></span>*RS232 Control*

The RS232 control port requires a standard straight-through serial cable for operation. The default settings for the RS232 port are:

- 19200 baud
- 8 Data Bits
- 1 Stop Bit
- Parity = none

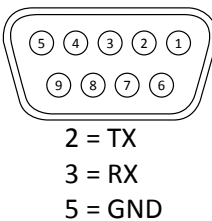

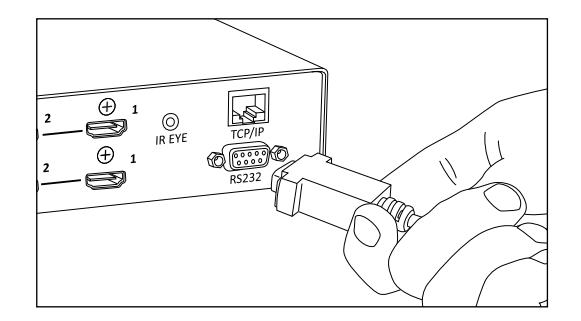

Connect a standard straight-through serial cable with DE9 connector between the RS232 port on the DIGI-88FS and the controller.

#### *TCP/IP (Telnet) Control*

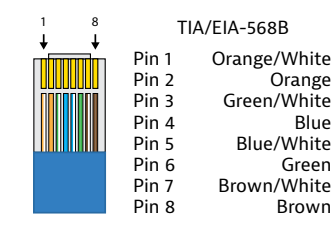

The TCP/IP port requires a standard straight-through Category 5e or greater cable with the TIA/EIA-568B crimp pattern for operation.

The default settings for the TCP/IP port are: IP address: 192.168.0.178 Port: 23

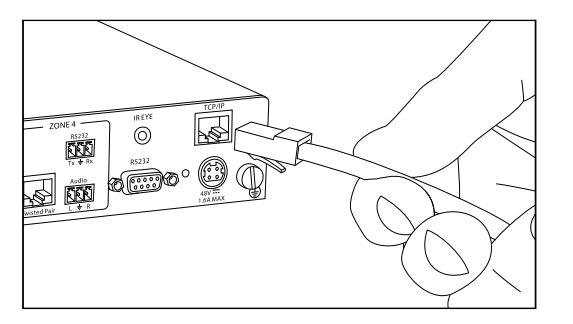

Connect the Ethernet cable between to the matrix and a router with a straight-through cable or between the matrix and a computer with a crossover cable.

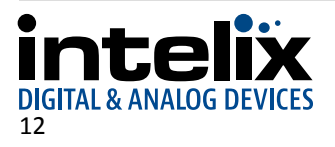

#### <span id="page-12-0"></span>*Router Connection*

- 1. Configure the router to use the same IP range as the matrix, such as 192.168.0.1.
- 2. Connect the computer to the router.
- 3. Connect the DIGI-88FS to the router

#### *Crossover Cable Connection*

- 1. Configure the computer to use the same network prefix as the IP address assigned to the matrix. *For example, the IP address of the matrix is 192.168.0.178. Set the computer to use a static IP address within the same network range, such as 192.168.0.42.*
- 2. Connect the network crossover cable to the computer and to the TCP/IP port on the DIGI-88FS.

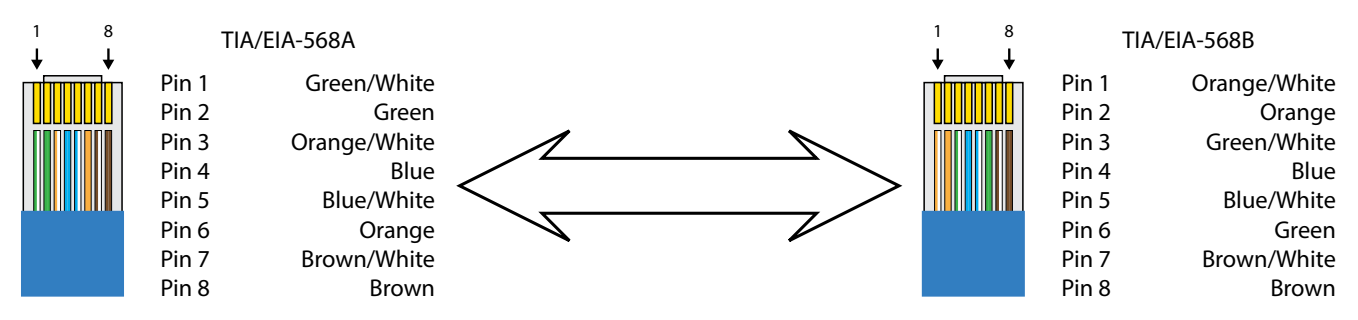

#### Crossover Cable Pinout

#### *Web Browser Control*

The DIGI-88FS includes a web portal to allow control and configuration of the matrix via a standard web browser. The IP address is the same address that is used for TCP/IP control. See [page 19](#page-18-1) ([Web GUI](#page-18-1)) for detailed information regarding the web browser interface, including customization.

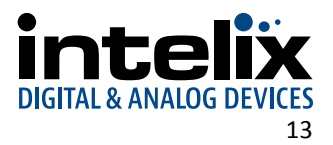

## <span id="page-13-0"></span>*Apply Power*

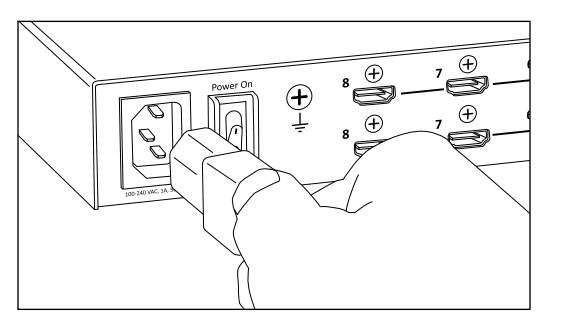

Plug the power cable into the AC power input on the rear of the matrix. The DIGI-88FS supports 100-240V AC at 50 or 60 Hz.

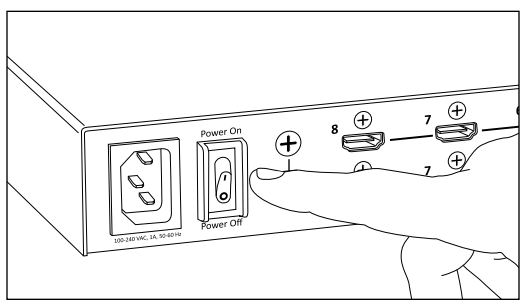

Press the power switch up to turn on the matrix.

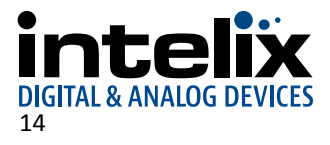

## **Front Panel Operation**

### <span id="page-14-0"></span>*Unlock the Front Panel*

The DIGI-88FS ships with the front panel in a password protected state. The default password is *1234* and must be entered with the INPUT selection keys.

## *Basic Routing*

To set a route using the front panel of the DIGI-88FS:

- 1. Press the desired input button (source).
- 2. Press the desired output button (display).

To route video and audio from input 2 to output 4:

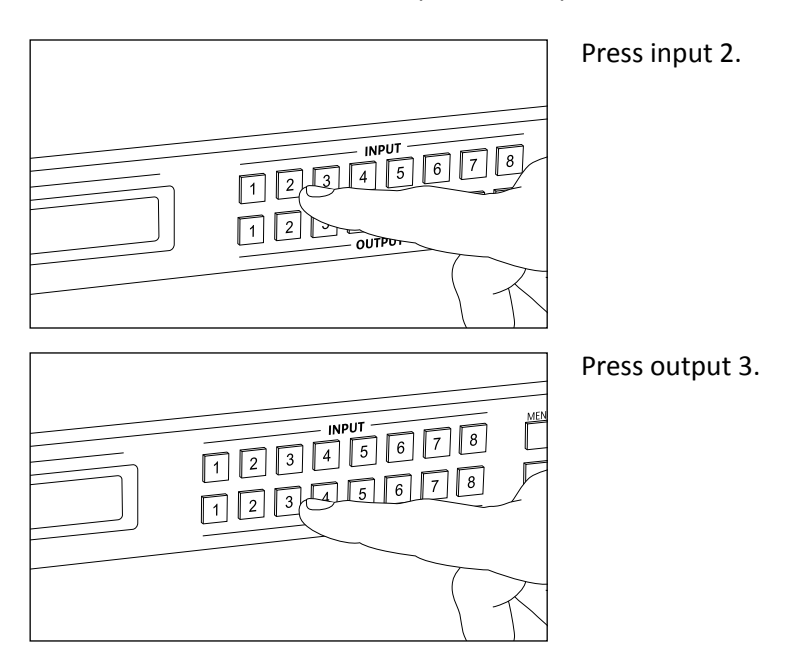

## *Advanced Routing*

To route video and audio from input 3 to all outputs:

- 1. Press input 3.
- 2. Press outputs 1, 2, 3, and 4.

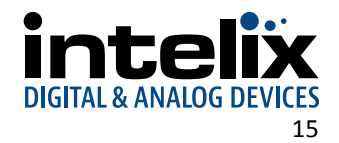

## <span id="page-15-0"></span>*Front Panel Menu*

After the front panel is unlocked, pressing the *MENU* button will enter the menu system. The options available on screen will be matched to corresponding lit INPUT LEDs.

Press the MENU button to exit out of the selected option or to return to the routing screen.

#### *IP Setting*

The current IP settings of the matrix are viewable in this screen. The web GUI must be accessed in order to change the IP settings of the DIGI-88FS. Please see page XX for more information.

#### *Serial Port Setting*

The current baud rate of the matrix is viewable on this screen. Press INPUT 1 to access and set the other baud rates. Available options are:

- 1. 9600
- 2. 19200 (default)
- 3. 38400
- 4. 115200

#### *Operation Mode*

EDID settings, CEC on or off, on-screen display (OSD) settings, and video output on or off options are available from this menu.

#### **EDID Mode**

Below are the input EDID options.

- 1. Default The default EDID (720p/60 with 2 channel PCM audio) is passed to all video sources.
- 2. Port 1 The EDID from output port 1 is passed to all video sources.
- 3. Remix Uses the EDID of each connected display according to its connection when the DIGI-88FS is first powered on, or immediately after pressing 3 to select the remix option.
- 4. Customized Automatically retrieves and saves the EDID settings of a connected display to an input source. This can be customized in the web GUI. See page XX for more information.

#### **CEC**

The DIGI-88FS will pass CEC commands from the display to the source when this feature is enabled. This feature is disabled by default.

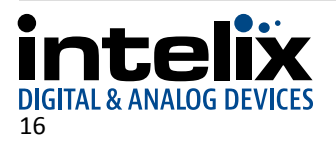

#### <span id="page-16-0"></span>**OSD**

When an input is routed to an output, the matrix will overlay the output to input route in the top left corner of the display. For example, switching to input 7 on output 2 will show *2-7* on the display. The on-screen display option is enabled by default.

#### **Output Status**

By default, all outputs are passing audio and video. Changing the output status from ON to NA (not available) will disable video for the selected output.

#### *Security Mode*

This option turns on and turns off the front panel lock out option of the DIGI-88FS. It also provides an option to change the default password from *1234* to another four digit password.

#### *Save to a Profile*

The current route can be saved for future use in a system profile (preset). Through the front panel, up to 16 profiles may be stored. The matrix can store up to 32 profiles. The other profiles are accessible through the web GUI (see [page 19](#page-18-2); [Connection > Status\)](#page-18-2) or via RS232 (see [page 24](#page-23-1); [Profiles](#page-23-1)).

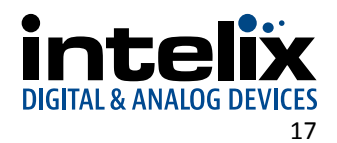

## <span id="page-17-1"></span>**IR Remote Operation**

<span id="page-17-0"></span>The ON and OFF buttons will enable and disable all input sources respectively.

To change the route for an output, select the output port, then select the input port. If no input selections are made within four seconds, the output selection will time out.

For example, to route input 4 to output 2, press the output 2 button followed by the input 4 button.

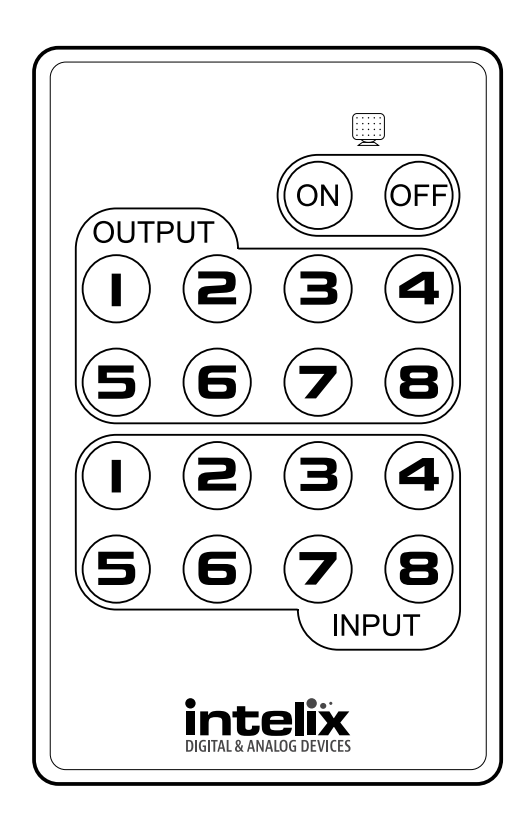

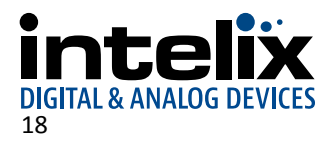

## <span id="page-18-1"></span>**Web GUI**

<span id="page-18-0"></span>To access the web browser GUI, type the DIGI-88FS's IP address into the address bar of any browser. If a Security Alert dialog box appears, accept the certificate. The welcome screen will appear.

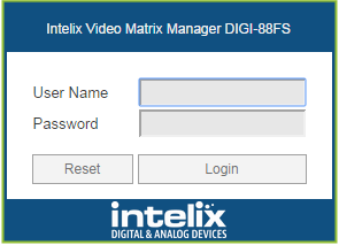

*GUI Menu*

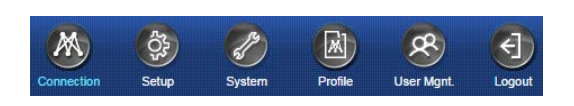

The DIGI-88FS's default IP address is: http://192.168.0.178

The default GUI username and password are: Username: *administrator* Password: *password*

Note: The DIGI-88FS username supports lower case letters only.

The web GUI menu is at the top of every screen for easy navigation of the interface.

*Connection:* Set AV routes and enable/disable video, audio, CEC and OSD functions per output.

*Setup:* Define IP and RS232 settings, rename inputs and outputs, configure input EDID modes, and set scaled output resolutions. *System:* Upload firmware updates.

*Profile:* Select and rename profiles (presets).

*User Mgmt:* Create new users and change passwords.

*Logout:* Logs out of the web browser GUI.

## *Connection Sub-Menu*

<span id="page-18-2"></span>*Status*

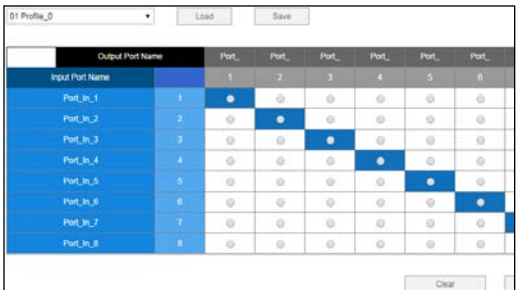

#### *Output Audio Adjust*

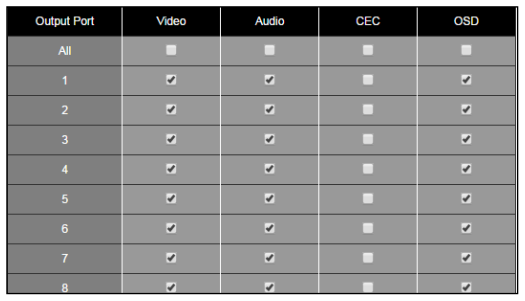

To set routes for inputs to outputs, click the radio button for the route. Press *Submit* for the changes to be applied to the matrix.

Profiles may also be saved or loaded from this screen. To load a profile, select it from the dropdown on the top left of the page and press *Load*. To save a profile, set the route, select the profile to save from the dropdown, then press *Save*.

See [page 20](#page-19-1) ([Port Name](#page-19-1)) to change input and output names and [page](#page-21-1)  [22](#page-21-1) ([Profile > Name\)](#page-21-1) to change profile names.

*Video:* Turns off and on audio and video for the corresponding output.

*Audio:* Turns off and on audio for the corresponding output.

*CEC:* The DIGI-88FS will pass CEC commands from the display to the source when this feature is enabled. This feature is disabled by default.

*OSD:* When an input is routed to an output, the matrix will overlay the output to input route in the top left corner of the display. The onscreen display option is enabled by default.

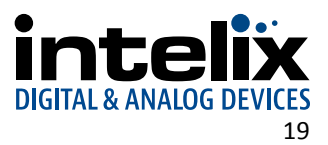

#### <span id="page-19-0"></span>*Setup Sub-Menu Web*

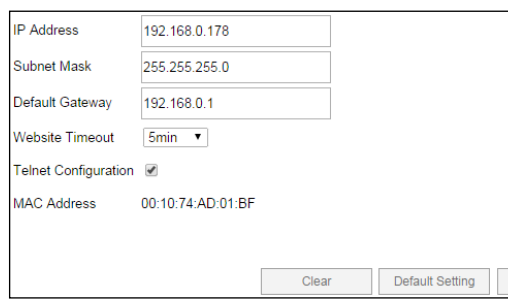

Change the IP address, subnet mask, and default gateway to match the network settings. Click the *Save* button.

*Website Timeout* changes the length of time before the user has to login to the web GUI again. 5min is the default.

*Telnet Configuration* allows the DIGI-88FS to be controlled via telnet. This is enabled by default.

#### *System*

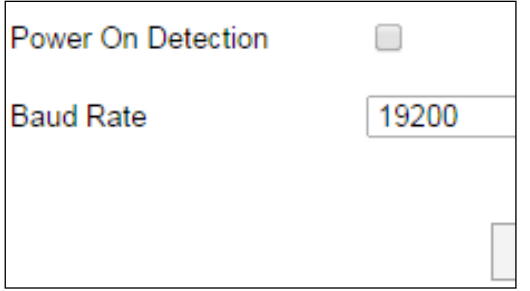

The DIGI-88FS features Power On Detection mode, which will toggle the matrix to automatically switch to the next powered-on device should an HDMI source switch off. This feature is turned off by default.

While the default baud rate of the DIGI-88FS is 19200, other baud rates are available to control the matrix via RS232: 9600, 38400, and 115200.

#### <span id="page-19-1"></span>*Port Name*

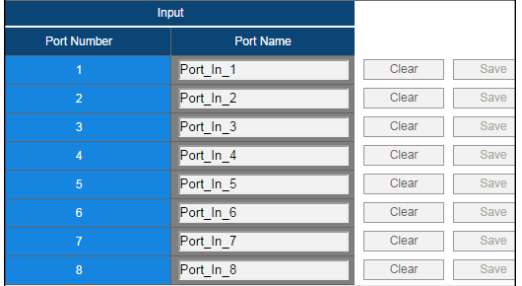

Input and Output names will appear on the Connection Status screen.

Each entry has a Save button associated with it.

Each name can have a maximum of 16 characters. Supported characters are: numbers (0-9), lower case letters (a-z), upper case letters (A-Z), underscore (\_), and hyphen (-).

#### *EDID Mode Setting*

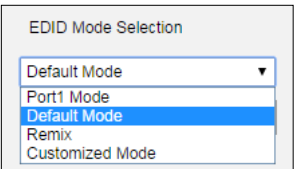

Below are the input EDID options.

- 1. Default The default EDID (720p/60 with 2 channel PCM audio) is passed to all video sources.
- 2. Port 1 The EDID from output port 1 is passed to all video sources.
- 3. Remix Uses the EDID of each connected display according to its connection when the DIGI-88FS is first powered on, or immediately after pressing 3 to select the remix option.
- 4. Customized Automatically retrieves and saves the EDID settings of a connected display to an input source.

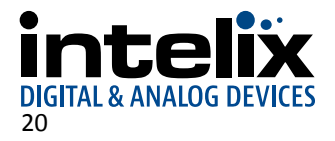

#### <span id="page-20-0"></span>**Customized Video Data**

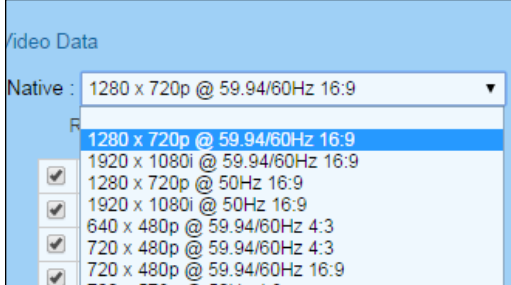

Up to 18 input resolutions may be selected. Choose one of the selected video resolutions to be the "native" resolution for the EDID table.

#### **Customized Audio Data**

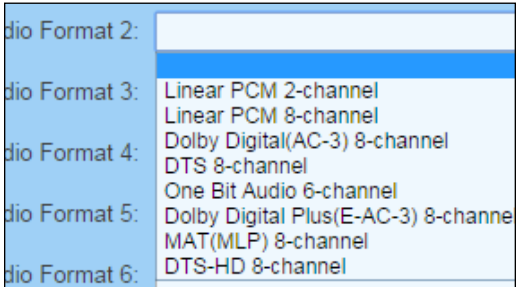

There are eight different audio formats available to select. There are six fields where one of the eight formats may be assigned.

#### *Video Processing Mode*

This page helps define how the output scaling is processed per output.

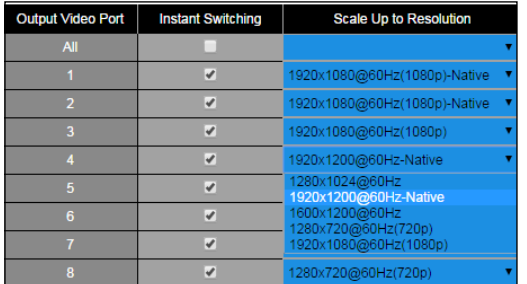

*Instant Switching:* Turns on and off the fast switching functionality. While this is enabled, the output video stream will output full frame. *Scale Up to Resolution:* Select the video output resolution for the specific output. When a display is connected to the output port, the native resolution of the display will be indicated by *-Native*.

#### *System Sub-Menu*

When a firmware update is available, it can be uploaded through the web GUI using this page.

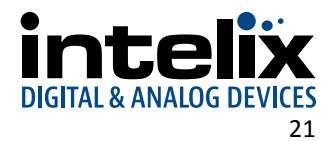

## <span id="page-21-0"></span>*Profile Sub-Menu*

#### *Selection*

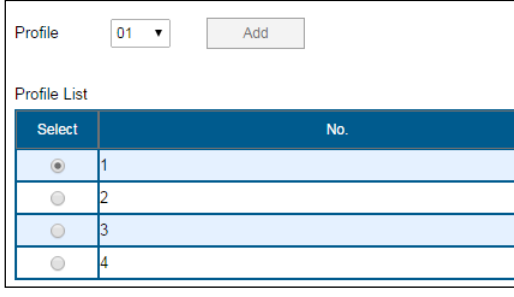

To add profiles that can be accessed simply by pressing the Profile button, select the profile number from the dropdown, then click Add.

To delete a profile from the list, select the profile's radio button, then click Delete at the bottom right of the page.

#### <span id="page-21-1"></span>*Name*

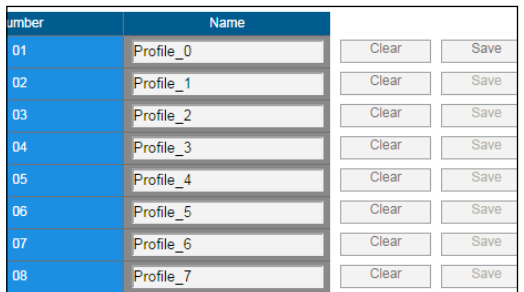

Profile names will appear on the Connection Status screen.

Each entry has a Save button associated with it.

Each name can have a maximum of 16 characters. Supported characters are: numbers (0-9), lower case letters (a-z), upper case letters (A-Z), underscore (\_), and hyphen (-).

## *User Mgmt Sub-Menu*

*Add User*

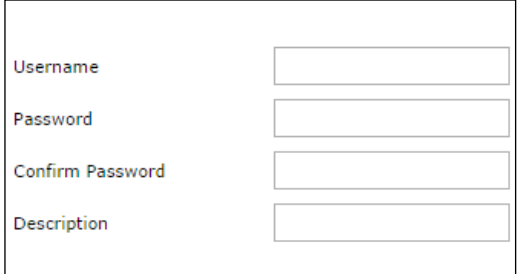

Enter a username, password, and description for each user. Up to 32 users may be setup.

Click the *Submit* button to save changes.

User names and passwords can have a maximum of 16 characters. Supported characters are: numbers (0-9), lower case letters (a-z), underscore (\_), and hyphen (-).

#### *Edit User*

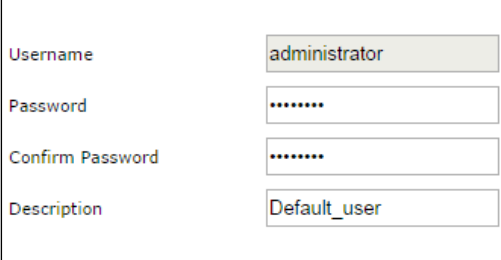

Passwords and status can be changed from the Edit page. *administrator* is the only user whose status cannot be changed.

Click the *Submit* button to save changes.

User passwords can have a maximum of 16 characters. Supported characters are: numbers (0-9), lower case letters (a-z), underscore (\_), and hyphen (-).

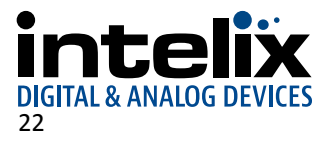

## **RS232 Commands**

<span id="page-22-0"></span>Default RS232 settings: 19200 baud, 8 Data bits, 1 Stop bit, Parity = None

There are no spaces between any of the characters in the command string.

i = Input Command *xx* = Input Number (input 2 would be 02)  $o =$  Output Command *yy* = Output Number (output 3 would be 03)  $*$  = All output ports <CR> = Carriage Return (Hex 0D)  $\langle$ LF $\rangle$  = Line Feed (Hex 0A)

After entering a command, a verification message appears at the end of the command line as follows: Command OK: indicates the command is correct and successfully executed by the matrix Command Incorrect: indicates the command has the wrong format and/or values.

### *Routing Commands*

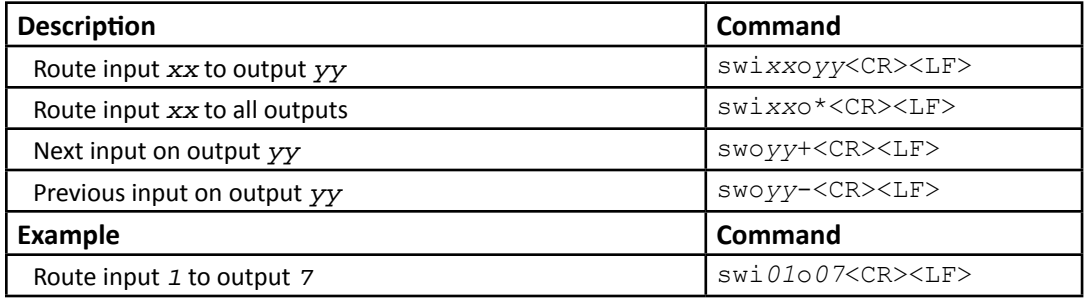

## *AV Muting Commands*

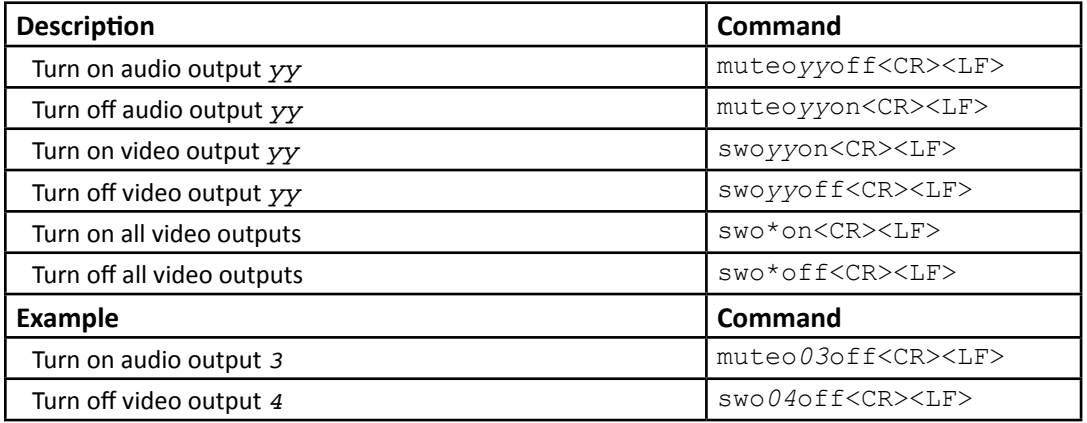

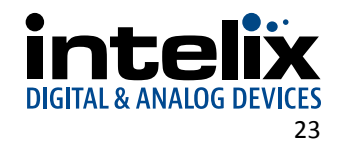

## <span id="page-23-0"></span>*Get AV Status*

Sending read<CR><LF> will provide the current status of all AV routes including the AV muting status listed by the output port.

#### Transmit:

read<CR><LF>

#### Receive:

o01 i01 video on audio on<CR><LF> o02 i02 video on audio on<CR><LF> o03 i03 video on audio on<CR><LF> o04 i04 video on audio on<CR><LF> o05 i05 video on audio on<CR><LF> o06 i06 video on audio on<CR><LF> o07 i07 video on audio on<CR><LF> o08 i08 video on audio on<CR><LF>

### *EDID Settings*

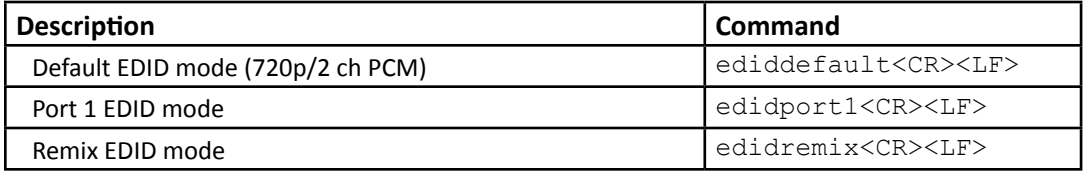

*Default* - The default EDID (720p/60 with 2 channel PCM audio) is passed to all video sources.

*Port 1* - The EDID from output port 1 is passed to all video sources.

*Remix* - Uses the EDID of each connected display according to its connection when the DIGI-88FS is first powered on, or immediately after pressing 3 to select the remix option.

### <span id="page-23-1"></span>*Profiles*

Profiles allow convenient access to popular AV routes within the installation. Set the routes to be stored, then save the profile. Load the file to restore the saved routes.

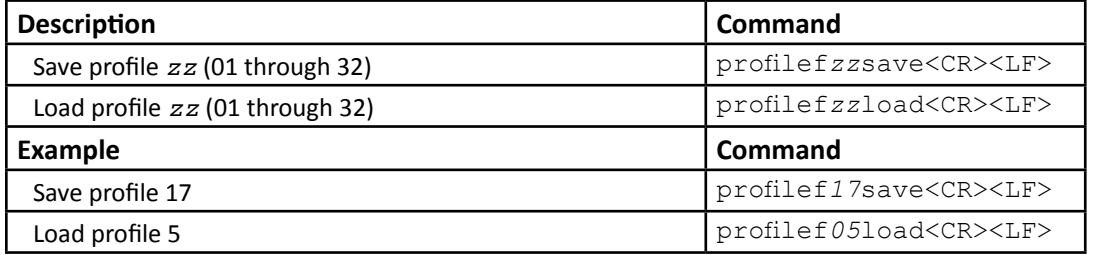

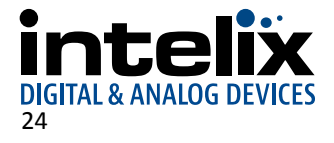

## <span id="page-24-0"></span>*Power On Detection*

The DIGI-88FS features Power On Detection mode, which will toggle the matrix to automatically switch to the next poweredon device should an HDMI source switch off. This feature is turned off by default.

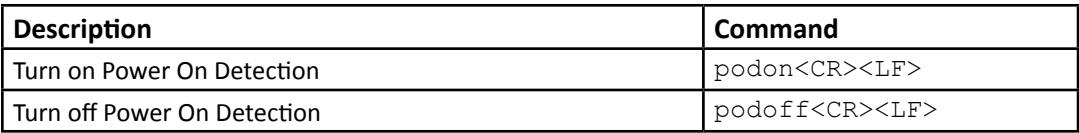

## *On-Screen Display*

When an input is routed to an output, an overlay showing the output to input route will be in the top left corner of the display. For example, switching to input 7 on output 2 will show 2-7 on the display. The on-screen display option is enabled by default.

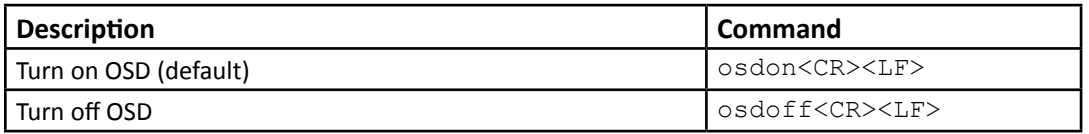

### *CEC*

The DIGI-88FS will pass CEC commands from the display to the source when this feature is enabled. This feature is disabled by default.

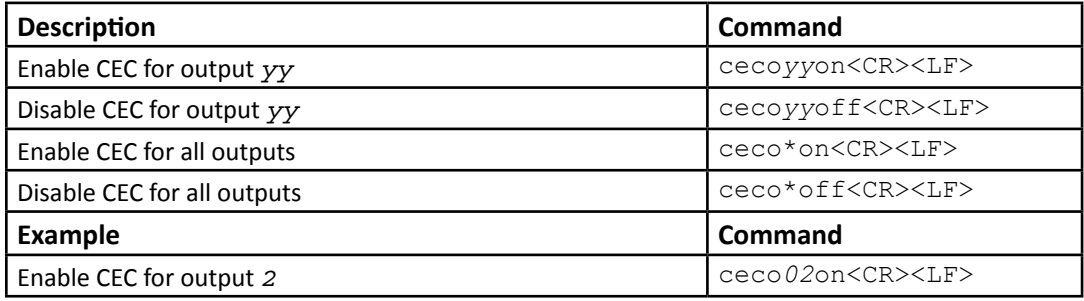

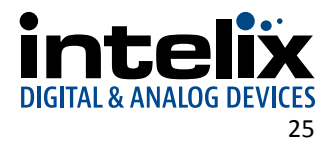

## <span id="page-25-0"></span>*Baud Rate Settings*

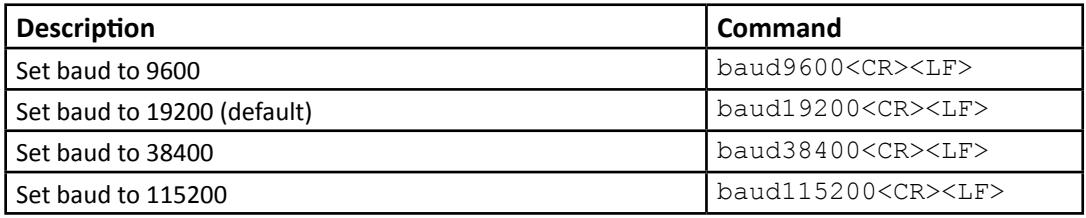

## *Reset to Factory Defaults*

Sending the reset command to the matrix will reset the matrix to the original factory settings, including the front panel password and RS232 baud rates.

Transmit: reset<CR><LF>

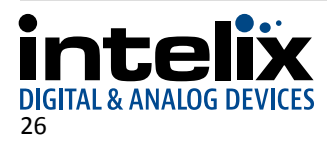

## **Telnet Commands**

### <span id="page-26-0"></span>*Connecting to the DIGI-88FS*

Administrator: C:\Windows\system32\cmd.exe - telnet Welcome to Microsoft Telnet Client Escape Character is 'CIRL+]' Microsoft Telnet> open 192.168.0.178\_

Using a telnet client, connect to the DIGI-88FS at the assigned IP address. The default IP address is 192.168.0.178. Depending on the telnet software, port 23 may need to be specified.

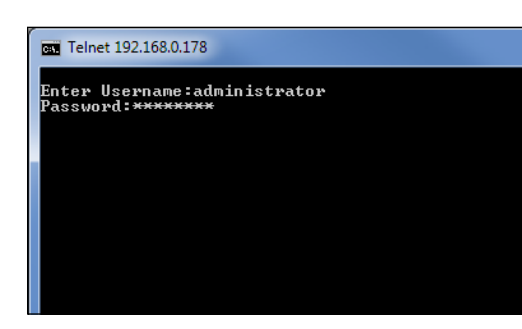

Enter a valid user name and password to access the telnet interface.

#### Telnet 192.168.0.178

-<br>Enter Username:administrator<br>Password:\*\*\*\*\*\*\*\*\*<br>Connection to DIGI-88FS is established<br>Connection to DIGI-88FS is established

Upon successful login, the following message will be displayed:

Connection to DIGI-88FS is established.

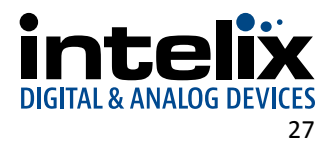

## <span id="page-27-0"></span>*Help, Command List*

Sending H through the telnet software will provide a listing of all available commands inside the telnet software.

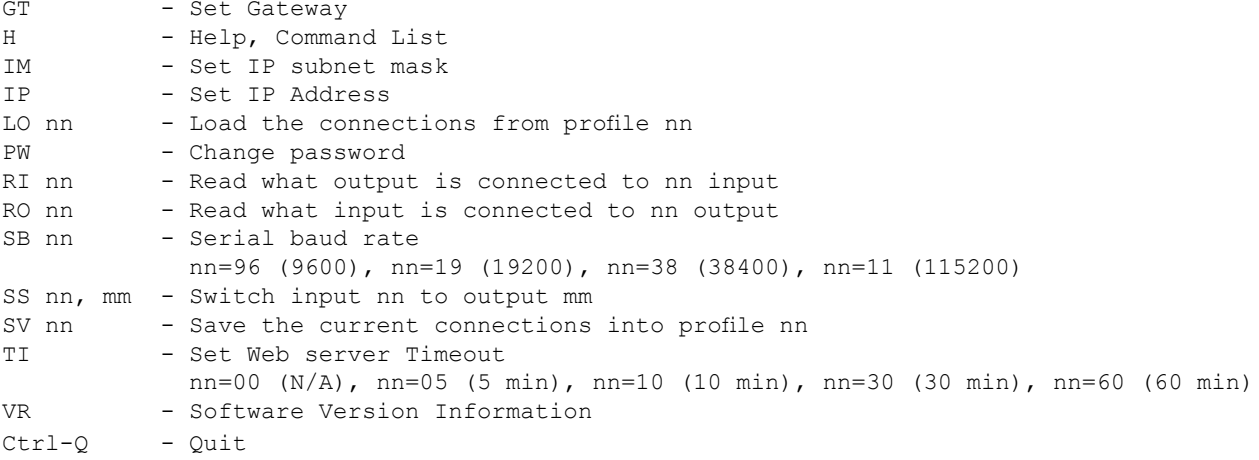

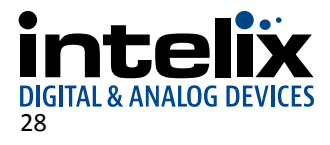

## **Troubleshooting**

### <span id="page-28-0"></span>*Matrix does not power on*

- » Verify power outlet is active.
- » Verify continuity in power cable.

## *Image looks "fuzzy"*

» Verify output resolution matches display.

## *Image looks "squashed" or "stretched"*

- » Verify source content matches display aspect ratio.
- » Disable *Instant Switch* in the web GUI.

### *Cannot control via RS232*

» Verify baud rate settings in controller and DIGI-88FS.

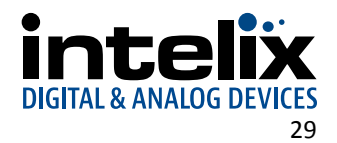

## **Technical Specifications**

<span id="page-29-0"></span>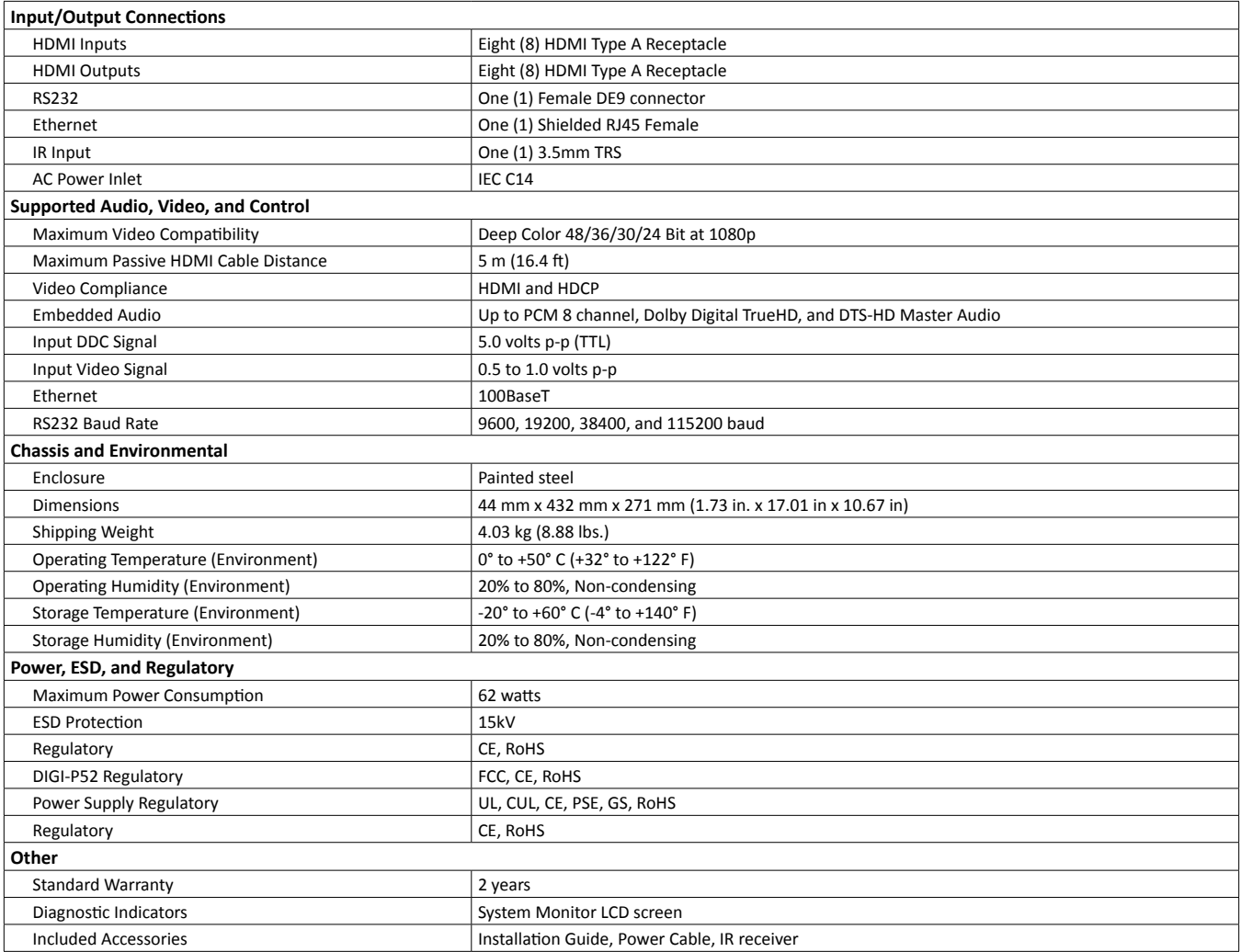

Distances and picture quality may be affected by cable grade, cable quality, source and destination equipment, RF and electrical interference, and cable patches.

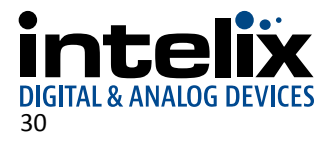

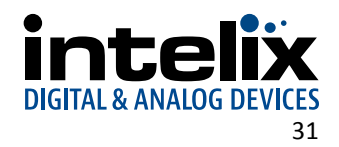

Thank you for your purchase.

Please contact us with your questions and comments.

Intelix 8001 Terrace Ave, Ste 201 Middleton, WI 53562

Phone: 608-831-0880 Toll Free: 866-462-8649 Fax: 608-831-1833

www.intelix.com supportlibav@libav.com

Intelix is a brand of:

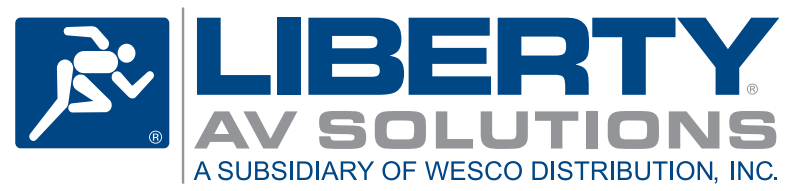

11675 Ridgeline Drive Colorado Springs, Colorado 80921 USA Phone: 719-260-0061 Fax: 719-260-0075 Toll-Free: 800-530-8998

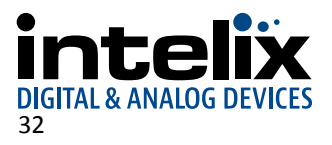